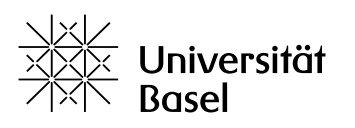

Vizerektorat **Lehre** 

# **Lernplattform ADAM (ILIAS)** Quick Start Guide für Dozierende

Bildungstechnologien, 07.08.2023

Lizenz für dieses Dokument: Creative Commons Attribution–Non-Commercial–ShareAlike 4.0 International<https://creativecommons.org/licenses/by-nc-sa/4.0/>

# **Einleitung**

ADAM ist die zentrale Lernplattform der Universität Basel und basiert auf dem Learning Management System ILIAS. Über ADAM werden Veranstaltungen auf allen Stufen angeboten oder begleitet (Bachelor, Master, Doktorat, Fort- und Weiterbildung). Die Funktionen, die so genannten Bausteine, bieten unzählige Möglichkeiten, um das Lehren und Lernen sowohl organisatorisch als auch didaktisch zu unterstützen und entsprechende Materialien zur Verfügung zu stellen.

Die vorliegende Kurzanleitung gibt Ihnen einen Überblick darüber, wie Sie als Dozierende ADAM in der Benutzerrolle **Kursadministrator** für Ihre Lehrveranstaltungen nutzen können.

# **Themen in diesem Quick Start Guide**

- ― [Login und Dashboard](#page-0-0)
- ― [Benutzerrollen und Rechte](#page-1-0)
- ― [Kurse mit synchronisierter Mitgliederverwaltung](#page-1-1)
- ― [Kurse mit manueller Mitgliederverwaltung](#page-2-0)
- ― [Mitglieder einladen und verwalten](#page-2-1)
- ― [Übernehmen von Mitgliedern aus anderen Kursen](#page-3-0)
- ― [Kurs mit Hilfe von Ordnern strukturieren](#page-3-1)
- ― [Dateien und andere Lernmaterialien zur Verfügung stellen](#page-3-2)
- ― [Kopieren von Inhalten aus einem anderen Kurs](#page-4-0)
- ― [Studierende über Änderungen im Kurs informieren](#page-4-1)
- ― [Studierende per Mail kontaktieren](#page-4-2)
- ― [Sprache der Benutzeroberfläche ändern](#page-5-0)
- ― [Was ist ADAMtools und wie kann ich ADAMtools nutzen?](#page-5-1)
- ― [Hilfe & Support](#page-5-2)

# <span id="page-0-0"></span>**Login und Dashboard**

So gelangen Sie zu Ihrem Kurs auf ADAM:

- ― Rufen Sie die Website von ADAM auf [\(https://adam.unibas.ch\)](https://adam.unibas.ch/) und wählen Sie dort **AAI-Login**.
- ― Wählen Sie **Universität Basel** und loggen Sie sich mit Ihren Anmeldedaten ein.
- ― Nach erfolgreichem Login erscheint Ihr **Dashboard** mit allen Ihren Kursen.
- ― Die **Kurse mit synchronisierter Mitgliederverwaltung** sind an dem **grauen Synchronisationspfeil** am Icon des Kurses erkennbar.
- ― Nutzen Sie die Semester-Schaltflächen oder den Filter oben, um den gewünschten Kurs zu finden.

# <span id="page-1-0"></span>**Benutzerrollen und Rechte**

Innerhalb eines Kurses gibt es folgende Benutzerrollen mit entsprechenden Rechten:

#### **Kursadministrator**

- ― Als Kursadministrator verwalten Sie den kompletten Inhalt und sämtliche Mitglieder eines Kurses.
- ― Ausserdem können Sie den Kursmitgliedern mit dem ADAM-Nachrichtensystem Informationen via Mail zukommen lassen.
- ― Bei gewissen Bausteinen (Objekten) können Sie die Rechte der Kurstutoren und Kursmitglieder ändern.

#### **Kurstutor**

- ― Kurstutoren können bspw. den Kursadministrator unterstützen und den Kurs strukturell und inhaltlich mitgestalten.
- ― Kurstutoren können dieselben Bausteine (Objekte) anlegen wie der Kursadministrator.
- ― Die von einem Kurstutor angelegten Bausteine kann er jederzeit selber löschen, die Objekte und Inhalte von anderen Kurstutoren oder die des Kursadministrators hingegen nicht.

#### **Kursmitglied**

- ― Dies ist die Standardrolle für eingeladene Benutzer (z.B. Studierende und Hörer:innen einer Lehrveranstaltung).
- ― Kursmitglieder dürfen in einem Kurs auf ADAM Dokumente lesen und herunterladen.
- ― Kursmitglieder können zu Foren, Wikis und Blogs beitragen und ihr persönliches Portfolio führen.
- ― Im so genannten **Postbox-Ordner** können Kursmitglieder Dokumente ablegen, die nur von Kursadministratoren und Kurstutoren eingesehen werden können.
- ― Im Ordner vom Typ **Member Work Area (Dateiaustausch)** können alle Mitglieder des Kurses Dateien hochladen, ansehen und austauschen.

#### <span id="page-1-1"></span>**Kurse mit synchronisierter Mitgliederverwaltung**

Der grosse Vorteil von Kursen mit synchronisierter Mitgliederverwaltung ist, wie der Name schon sagt, die automatische Mitgliederverwaltung. Eine Schnittstelle von der Studienadministration [services.unibas.ch](https://services.unibas.ch/) zu ADAM ermöglicht es Dozierenden, für jede Lehrveranstaltung einen Kurs mit synchronisierter Mitgliederverwaltung auf ADAM einrichten zu lassen, auf den die Studierenden aufgrund ihrer Lehrveranstaltungsbelegung automatisch nach spätestens 24 Stunden zugreifen können.

Beantragen Sie bei der Lehrangebotsplanung einen Kurs für Ihre Lehre über das Portal Online Services [\(services.unibas.ch\)](http://services.unibas.ch/), indem Sie an der entsprechenden Stelle ein Häckchen setzen. Innert 24 Stunden wird automatisch ein mit dieser Lehrveranstaltung verknüpfter Kurs mit synchronisierter Mitgliederverwaltung in ADAM angelegt.

Ihren Kurs, in dem Sie die Rolle Kursadministrator haben, finden Sie danach in ADAM unter dem Menüpunkt **Magazin** unter **Meine Kurse und Gruppen** oder auf Ihrem **Dashboard**. Sie können Ihren Kurs nun für die Lehre vorbereiten, indem Sie bspw. Dateien hochladen, eine Willkommensseite gestalten oder Ihren Kurs mit Übungen, Foren oder Blogs versehen. Eine Übersicht über sämtliche ADAM-Bausteine und ihre Funktion befindet sich hier in der [Unibas-Hilfe.](https://adam.unibas.ch/goto_adam_fold_1424029.html)

ADAM gleicht täglich die Belegdaten der Online Services mit der Mitgliederliste des Kurses ab. Studierende, die Ihre Lehrveranstaltung via Online Services belegt haben, können Sie zwar in ADAM über den Reiter Mitglieder aus dem Kurs entfernen, jedoch werden diese während der Belegfrist so lange wieder als Mitglied in Ihrem ADAM-Kurs erscheinen und Zugriff auf dessen Inhalt haben, bis die Studierenden die Belegung Ihrer Lehrveranstaltung in den Online Services storniert haben. Gleiches gilt, wenn Studierende selbstständig auf ADAM die **Kursmitgliedschaft beenden**.

## <span id="page-2-0"></span>**Kurse mit manueller Mitgliederverwaltung**

- ― Sie können für Ihre Lehre in ADAM über den Menüpunkt **Weitere Funktionen** einen **Kurs mit manueller Mitgliederverwaltung** beantragen.
- <span id="page-2-1"></span>― Bitte beachten Sie die verschiedenen Kurstypen bzgl. Zugriffsbeschränkung.

#### **Mitglieder einladen und verwalten**

Bei **Kursen mit synchronisierter Mitgliederverwaltung** erfolgt die Mitgliederverwaltung weitestgehend automatisiert: Die Kursmitglieder sind i. d. R. Studierende, die automatisch nach dem Belegen im Portal Online Services [\(services.unibas.ch\)](http://services.unibas.ch/) innert 24h im ADAM-Kurs der entsprechenden Lehrveranstaltung als Kursmitglieder eingeschrieben werden. Händisch von Ihnen hinzugefügt werden müssen lediglich diejenigen Personen, die nicht automatisiert für die ADAM-Kurse berechtigt werden (bspw. Hörer:innen, die keine unibas-Adresse erhalten) oder Mitarbeitende, die bspw. Unterrichtsmaterial auf ADAM hochladen sollen.

Bei **Kursen mit manueller Mitgliederverwaltung** müssen alle Mitglieder entweder händisch hinzugefügt werden oder Sie ermöglichen in den Einstellungen den direkten Beitritt zum Kurs.

Um in einem Kurs bspw. Hörer:innen, die keine unibas-Adresse haben, als **Kursmitglieder händisch aufzunehmen**, gehen Sie folgendermassen vor:

- ― Klicken Sie in Ihrem Kurs auf den Reiter **Mitglieder** und dort auf **Mitglied(er) per E-Mail einladen**.
- ― Geben Sie hier nun eine oder mehrere E-Mail-Adressen ein und klicken Sie auf den Button **Benutzer auflisten.**
- ― In der Spalte **Rolle** wählen sie in diesem Fall **Mitglied** und klicken dann auf **Einschreiben und einladen**.
- ― Die angeschriebenen Hörer:innen werden nun per E-Mail benachrichtigt und erhalten Zugang zu Ihrem Kurs.
- ― Dabei erhalten Personen, die noch keinen ADAM-Account haben, automatisch eine E-Mail mit einem einmalig gültigen Registrierungslink und werden eingeladen, sich einen ADAM-Account zu erstellen.

Möchten Sie eine weitere Person (Hörer:in, Dozent:in, Tutor:in) in Ihren Kurs aufnehmen, so können Sie dies jederzeit tun, indem Sie wie oben beschrieben verfahren. Alternativ können Sie, wenn die Person schon ADAM Benutzer ist,

- ― im Reiter **Mitglieder** und dort in der **Teilnehmerverwaltung** unter **Benutzer** den Namen der gewünschten Person eingeben, ihre Rolle (Kursmitglied, Kurstutor, Kursadministrator) wählen und die Person **Hinzufügen**, um die Aufnahme in den Kurs abzuschliessen.
- ― Oder Sie nutzen den Button **Benutzer suchen** und dort die **Suchart Nach Benutzern suchen**, wählen die Person und Rolle und fügen sie dem Kurs hinzu.

Sie können die Rolle jedes Mitglieds ändern, indem Sie im Reiter **Mitglieder** das entsprechende Mitglied auswählen und auf **Bearbeiten** klicken. Unter **Rollen** können Sie eine der Personen neue Rolle zuordnen.

# <span id="page-3-0"></span>**Übernehmen von Mitgliedern aus anderen Kursen**

Mitglieder (wie bspw. andere Dozierende, Tutor:innen), die nicht automatisch in Ihren Kurs eingetragen werden, können Sie aus einem anderen Kurs in den aktiven folgendermassen übernehmen:

- ― Öffnen Sie den Reiter **Mitglieder**.
- ― Im Unterpunkt **Teilnehmerverwaltung** klicken Sie auf den Button **Benutzer suchen**.
- ― Wählen Sie bei der **Suchart** die Option **Nach Kursen suchen** und geben Sie dort den Namen des Kurses ein, aus dem Sie Mitglieder übernehmen möchten.
- ― Wählen Sie den gewünschten Kurs aus und lassen Sie sich die **Teilnehmer auflisten**.
- ― Nun können Sie festlegen, wer in welcher Rolle dem aktiven Kurs hinzugefügt werden soll.
- ― Per Klick auf den Button **Ausführen** werden diese Personen übernommen.

# <span id="page-3-1"></span>**Kurs mit Hilfe von Ordnern strukturieren**

Sie können Ihren Kurs bspw. mit Ordnern strukturieren:

- ― Mit einem Klick auf **Neues Objekt hinzufügen** können Sie auch Ordner und Unterordner erstellen.
- ― Zur Strukturierung Ihrer Inhalte verwenden Sie die den Typ **Standard**.
- ― Innerhalb des Ordners benutzen Sie wie oben beschrieben **Neues Objekt hinzufügen.**

Neben dem Standard-Ordner gibt es drei weitere Ordner-Typen:

- ― Um den Zugang einzuschränken, können Sie **private Ordner** erstellen, die nur für Mitglieder mit der Rolle **Kursadministrator** oder **Kurstutor** zugänglich sind.
- ― Um **Kursmitgliedern** die Möglichkeit zu geben, Materialien hochzuladen, können Sie eine **Postbox** erstellen.
- ― Im Ordner vom Typ **Member Work Area (Dateiaustausch)** können **alle Mitglieder des Kurses** Dateien hochladen, ansehen und austauschen.

## <span id="page-3-2"></span>**Dateien und andere Lernmaterialien zur Verfügung stellen**

Dateien können Sie so hinzufügen:

- ― Navigieren Sie zu Ihrem Kurs und wählen Sie den Reiter **Inhalt** und dort die Schaltfläche **Neues Objekt hinzufügen**.
- ― Wählen Sie aus dem Abschnitt **Inhalt** den Baustein **Datei**.
- ― Wählen Sie dann entweder die Dateien von Ihrem Computer aus oder ziehen Sie sie per Drag & Drop in den vorgesehenen Bereich.
- ― Noch schneller geht's, wenn Sie Dateien oder Ordner per Drag & Drop auf den Titel oder einen Ordner Ihres geöffneten Kurses ziehen.
- ― ZIP-Dateien können (mit oder ohne Struktur) direkt in Ihren Kurs hochgeladen und erweitert werden.

Neben Dateien können Sie über **Neues Objekt hinzufügen** auch alle weiteren Objekte (Bausteine) in Ihrem Kurs anlegen. Einen Überblick über die ADAM-Bausteine gibt das [Merkblatt,](https://adam.unibas.ch/goto_adam_fold_1424029.html) das sowohl in deutscher als auch englischer Sprache auf ADAM zu finden ist.

## <span id="page-4-0"></span>**Kopieren von Inhalten aus einem anderen Kurs**

Daten aus einem Ihrer Kurse können in einen anderen Kurs kopiert werden. Wenn Sie zum Beispiel eine Lehrveranstaltung wiederholt über Jahre hinweg anbieten, sind die Kurse in verschiedenen Kategorien FS22, HS2022 und so weiter zu finden. Anstatt das gesamte benötigte Material erneut hochzuladen, können Sie die Inhalte einfach aus einem älteren Kurs kopieren und ggf. später noch ergänzen. Inhalte übernehmen Sie folgendermassen:

- ― Im aktuellen Kurs, dem Inhalte hinzugefügt werden sollen, öffnen Sie den Reiter **Inhalt**.
- ― Klicken Sie dort auf den Unterpunkt **Verwalten** und dann auf den Button **Inhalte übernehmen**.
- ― Wählen Sie dann den Kurs aus, aus dem Sie Inhalte übernehmen möchten, und klicken Sie danach auf **Weiter**.
- ― Im nächsten Schritt können Sie auswählen, welche Inhalte **kopiert**, **verlinkt** oder **ausgelassen**  werden sollen.
- ― Zum Abschluss klicken Sie auf **Kurs kopieren**.

## <span id="page-4-1"></span>**Studierende über Änderungen im Kurs informieren**

Damit die Mitglieder Ihres Kurses auf einen Blick sehen, was sich im Kurs auf ADAM geändert hat, z.B. welche Datei Sie hochgeladen haben, können Sie die **Neuigkeiten** in Ihrem Kurs aktivieren.

- ― Aktivieren Sie im Reiter **Einstellungen** > **Kurseinstellungen** und dort im Abschnitt **Zusätzliche Funktionen** den Punkt **Neuigkeiten** und speichern Sie die Einstellungen.
- ― Sie erhalten dann oben im Reiter **Einstellungen** einen neuen Punkt **Neuigkeiten**.
- ― Aktivieren Sie dort den Block **Neuigkeiten** und bei **Voreinstellung Zugriff** die Option **Authentifizierte Benutzer**.
- ― Daraufhin erscheint bei allen Mitgliedern Ihres Kurses am rechten Seitenrand der Block Neuigkeiten, der anzeigt, wenn sich was im Kurs getan hat.
- ― Die Studierenden sehen die neuesten Uploads nun unter **Neuigkeiten.**
- ― Der Block Neuigkeiten ist sowohl im Dashboard als auch im Kurs ersichtlich (jeweils am rechten Seitenrand).
- ― Unter dem Menüpunkt **Kommunikation** können die übersichtlich dargestellten **News** ebenfalls aufgerufen werden.

## <span id="page-4-2"></span>**Studierende per Mail kontaktieren**

Möchten Sie die Studierenden Ihres Kurses über neue Lernmaterialien, anstehende Termine oder andere Dinge informieren, so können Sie die Kursmitglieder schnell und einfach via ADAM-Mail benachrichtigen:

- ― Klicken Sie hierfür in Ihrem Kurs auf den Reiter **Mitglieder** und dort auf den Button **Mail an Mitglieder**.
- ― In der sich nun öffnenden Ansicht können Sie eine **Auswahl der Empfänger** vornehmen: Sie können entweder an alle in der Liste händisch **ausgewählten Benutzer** oder an eine Gruppe von Personen mit einer bestimmen **Rolle** (bspw. alle Kursmitglieder) Mails verschicken.
- ― Treffen Sie Ihre Auswahl und klicken Sie auf **Weiter**, um nun Ihre Nachricht zu verfassen und ggf. Dokumente anzuhängen.
- ― Mit Klick auf **Nachricht versenden** werden die ausgewählten Empfänger:innen benachrichtigt.

# <span id="page-5-0"></span>**Sprache der Benutzeroberfläche ändern**

Die ADAM-Oberfläche kann entweder in Deutsch (Standard) oder Englisch angezeigt werden. So können Sie die Sprache ändern:

- ― Klicken Sie oben rechts auf Ihr Profilbild und dort unter **Einstellungen** auf **allgemeine Einstellungen**.
- ― Wählen Sie die alternative **Sprache** und speichern Sie sie.

Grundsätzlich können bspw. bei Übungen oder Blogs alle Sprachen eingegeben werden. Die Zeichenausgabe erfolgt in einem Standardformat (UTF-8). Es kann jedoch sein, dass Ihr Browser je nach Einstellung spezielle Zeichen nicht richtig anzeigt.

#### <span id="page-5-1"></span>**Was ist ADAMtools und wie kann ich ADAMtools nutzen?**

ADAMtools ist ein Bereich innerhalb der Lernplattform ADAM. In ADAMtools können im Kontext von Studium & Lehre sowohl Studierende als auch in der Lehre tätige Personen der Universität Basel die Objekte Gruppen und Umfragen niederschwellig erstellen, verwalten und nutzen. Weitere Informationen finden Sie hier:

- ― [ADAMtools: Hilfe und Informationen](https://adam.unibas.ch/goto_adam_wiki_1624474.html)
- ― ADAMtools: [Quick Start Guide Lehre](https://adam.unibas.ch/goto_adam_fold_1624471.html)

## <span id="page-5-2"></span>**Hilfe & Support**

Ausführliche Informationen und Hilfsangebote rund um ADAM finden Sie

- ― zum einen in der rollen- und kontextsensitiven **ILIAS-Online-Hilfe**, welche Sie in ADAM über das **?** im Header aufrufen können und
- ― zum anderen per Klick auf den Menüpunkt **Hilfe & Support** bzw. per Aufruf von: [https://adam.unibas.ch/help,](https://adam.unibas.ch/help) wo Sie in der Unibas-Hilfe u.a. [FAQs](https://adam.unibas.ch/goto_adam_wiki_wpage_2445_1424028.html) und ein [Glossar zu](https://adam.unibas.ch/goto_adam_glo_1424040.html)  [ADAM](https://adam.unibas.ch/goto_adam_glo_1424040.html) finden.